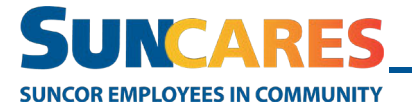

## **Receive a match for your donation**

If you made a donation outside of SunCares, you can submit your donation receipt to receive your donation match. make a personal donation in SunCares, your

Note: If you make a personal donation in SunCares, your donation will be automatically match. There is no need to submit a donation match request.

Follow these steps to request a donation match:

1. In the SunCares site's main navigation bar, select **Quick Links > Request a match**.

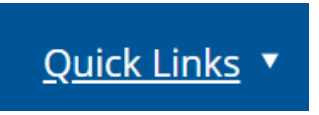

## **Find an eligible cause**

2. Enter the cause name you made a donation to and click **Search**.

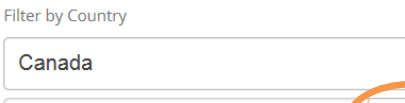

Enter the cause name or keywords

3. Locate your organization in the search results, and click **Add**.

Search

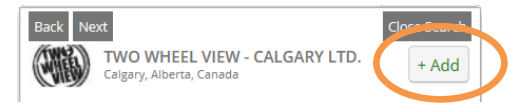

## **Donations details**

4. Select the **original donation currency**.

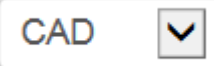

5. Enter your **original donation amount**.

Original Donation Amount\*

6. Enter the **original date you made your donation**.

Donation Date (YYYY-MM-DD) \*

2019-11-25

噩

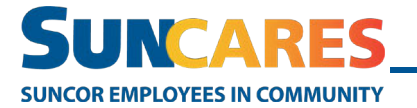

## **Add comments (optional)**

7. If you'd like your matched donation to go towards a specific team, school, fundraising page or funding priority, enter the information in the **Comments for charity**.

Comments for Charity

- 8. Click **Next: Confirm match request**
- 9. Click **Submit match request**.